# 將UCSD雲新增到CloudCenter  $\overline{\phantom{a}}$

## 目錄

簡介 必要條件 需求 採用元件 限制 設定 相關資訊

# 簡介

本文檔介紹將UCS Director(UCSD)作為雲新增到現有CloudCenter例項所需的步驟。

# 必要條件

## 需求

思科建議您瞭解以下主題:

- Cisco CloudCenter
- UCS Director

附註:本文檔假定UCSD已完全配置並且管理CloudCenter的Cisco CallManager(CCM)也已配 置。

## 採用元件

本檔案中的資訊是根據CloudCenter v4.8.1。

本文中的資訊是根據特定實驗室環境內的裝置所建立。文中使用到的所有裝置皆從已清除(預設 )的組態來啟動。如果您的網路正在作用,請確保您已瞭解任何指令可能造成的影響。

#### 限制

- 裝置不可用於此整合,建議手動安裝這些元件,但是下麵包含有關如何修改VMware裝置使其與 UCSD相容的說明。 有關如何手動安裝元件的說明,請聯絡Cisco TAC。
- UCSD不支援CCO或AMQP的HA
- 一個CloudCenter系統只能連線到一個UCSD,一個UCSD只能連線到一個CloudCenter

設定

步驟1.將AMQP和CCO VMware裝置部署到UCSD環境,可以[從https://software.cisco.com](https://software.cisco.com)或聯絡 Cisco TAC獲取這些裝置。

步驟2.將兩台裝置配置為具有固定IP地址。

步驟3.將Secure Shell(SSH)連線到AMQP。

#### 1. 運行 /usr/local/osmosix/bin/gua\_config\_wizard.sh

2. 輸入CCM IP地址或DNS名稱。

3. 輸入CCO IP地址或DNS名稱。

步驟4.通過SSH連線到Cisco Connection Online(CCO)。

- 1. 運行 /usr/local/cliqr/bin/cco\_config\_wizard.sh
- 2. 輸入AMQP IP地址或DNS名稱。
- 3. 輸入Guacamole IP地址或DNS名稱(與AMQP相同)。
- 4. 編輯/usr/local/ossix/etc/cloud和/usr/local/osmosix/etc/profile.properties,然後在兩個檔案中將 VMware替換為CiscoUCSD。

5. 運行init 6,重新啟動CCO。 步驟5.通過SSH連線到CCM。

- 1. 要停止tomcat,請運行 /etc/init.d/tomcat stop
- 2. 若要登入資料庫,請執行psql -d cliqrdb -U cliqr並聯絡Cisco TAC取得密碼。
- 要更新資料庫,請運行 update IMAGES set private\_img=TRUE where name='Callout 3. Workflow';

4. 若要啟動tomcat,請運行/etc/init.d/tomcat start 步驟6.通過瀏覽器登入到CCM。

1. 導航到Admin >Cloud >新增雲

2. 選擇Cisco UCSD並為其指定名稱,如下圖所示。

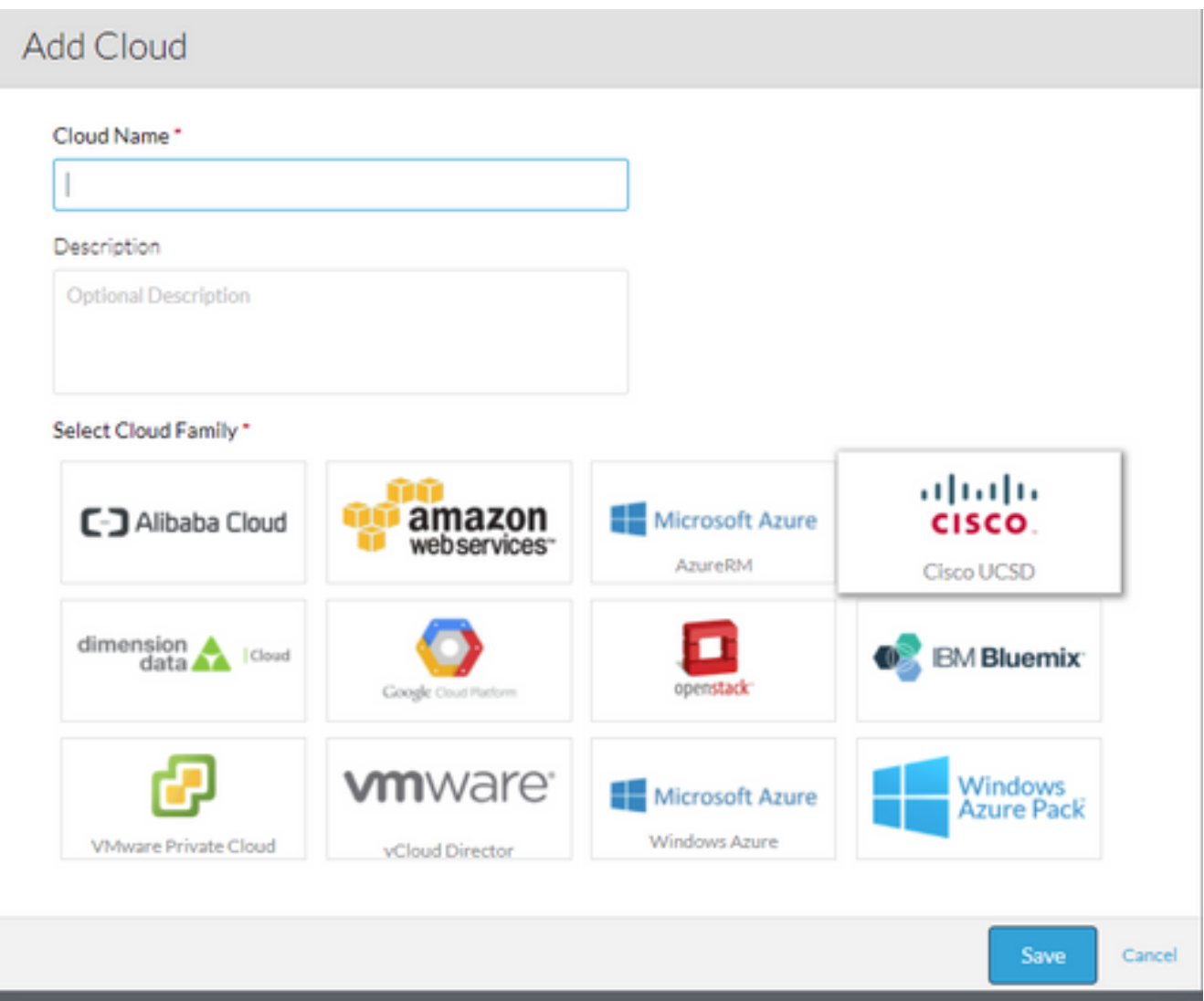

- 3. 選擇Add Cloud Account 和**Name**帳戶,並提供**UCSD地址、UCSD管理API金鑰**和儲存工作流 的UCSD資料夾名稱。
- 4. 選擇Add Region並為區域提供Region name和Display Name。
- 在Configure Region下,選擇Configure Orchestrator並提供Orchestrator IP或DNS和 5.Guacamole IP或DNS(與AMQP相同)。 然後選擇Add Instance Type並填寫欄位,這是一個 虛擬例項,與輸入的內容無關。

# Add Instance Type

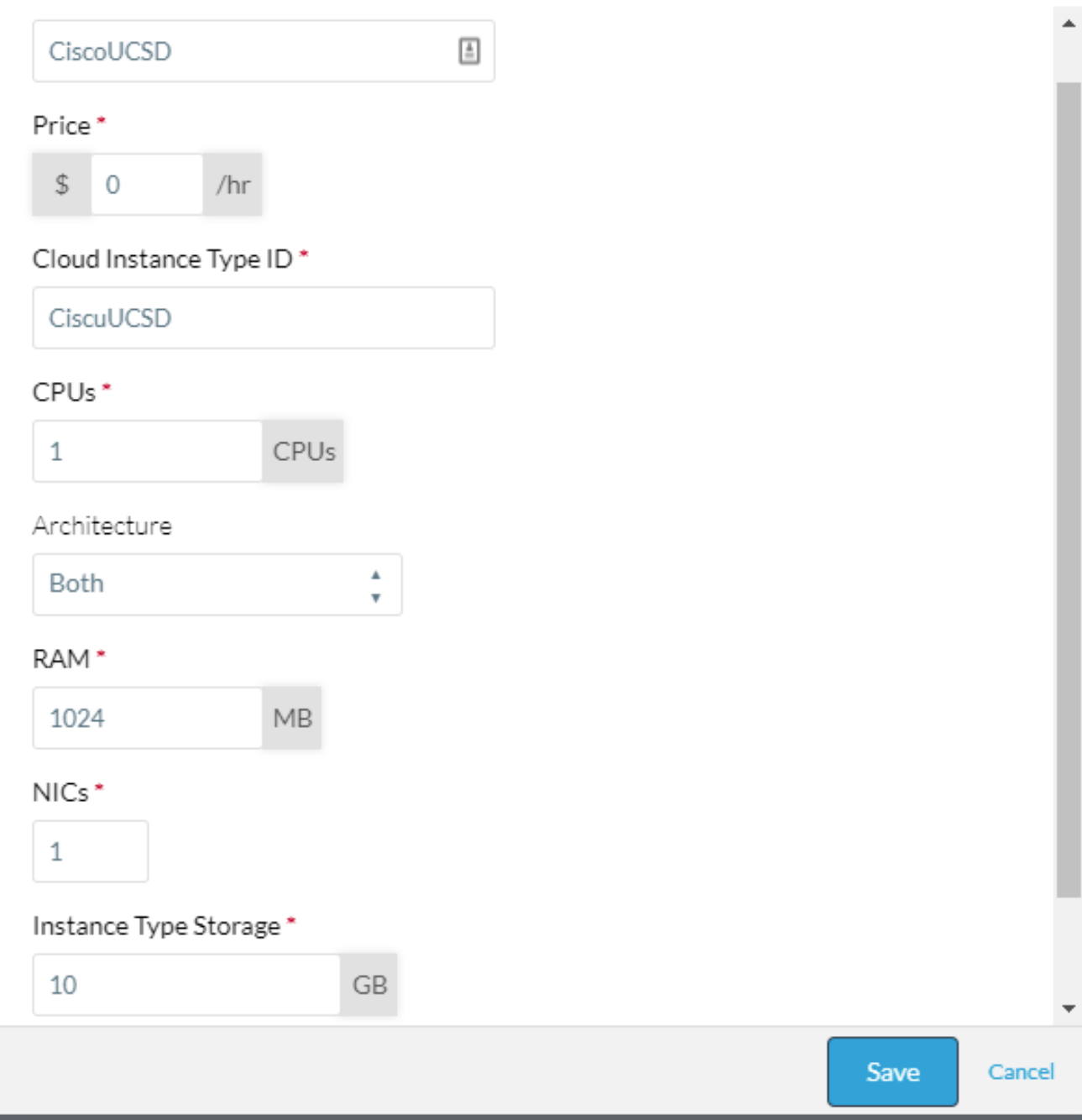

6. 選擇Callout Workflow 映像旁的Add Mapping,並提供虛擬Cloud Image ID 同時確保已為上一 步中配置的虛擬例項型別啟用對映。

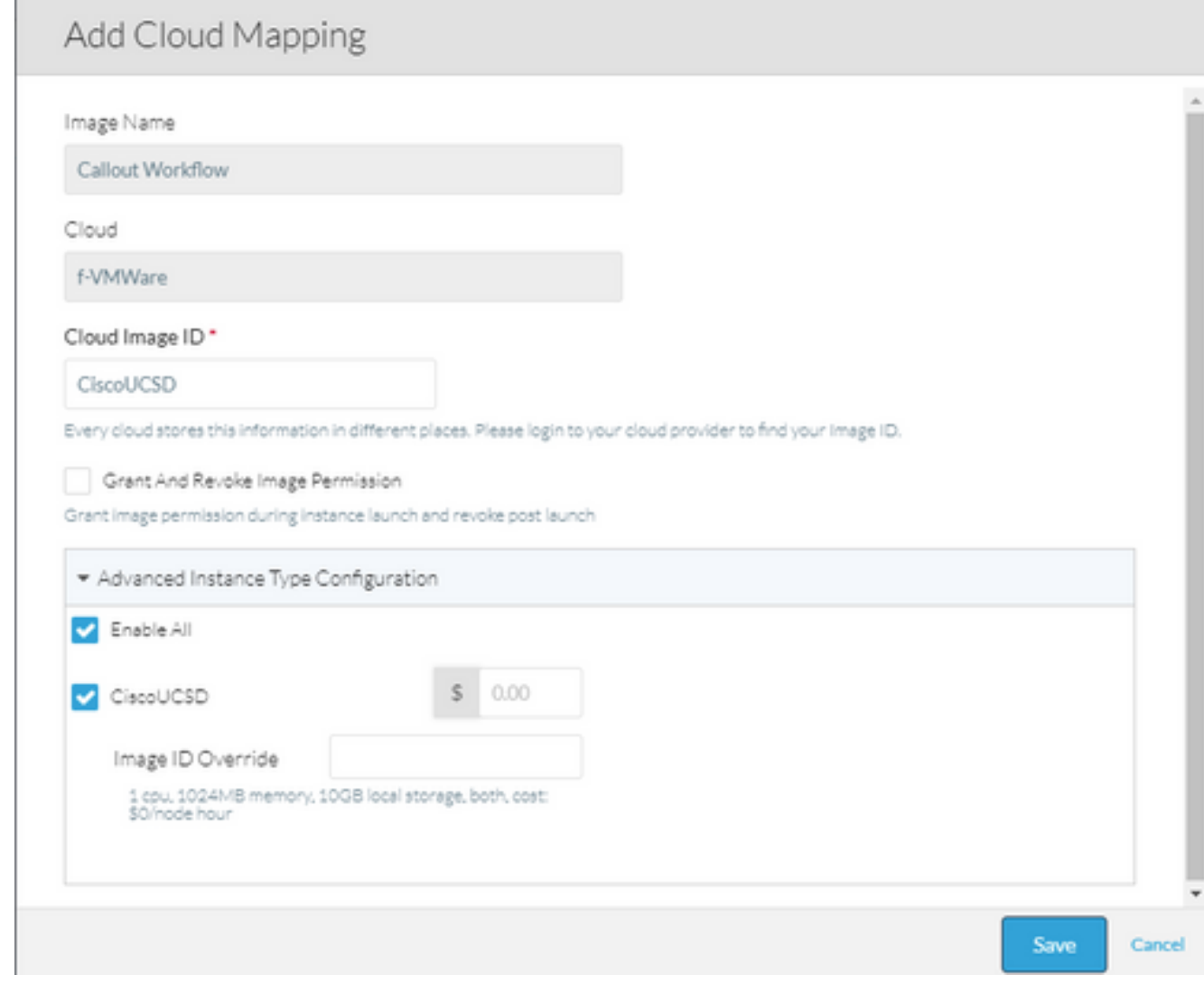

#### 7. 將UCSD雲新增到部署環境。

此時,來自CloudCenter的配置已完成。但是,CloudCenter依賴於UCSD向其通知某些步驟,預設 情況下,UCSD不會通知這些步驟。這些步驟將在UCSD介面上執行。

#### 步驟1.新增帶有JSON\_OUTPUT標籤和gen\_text\_input型別的使用者輸出

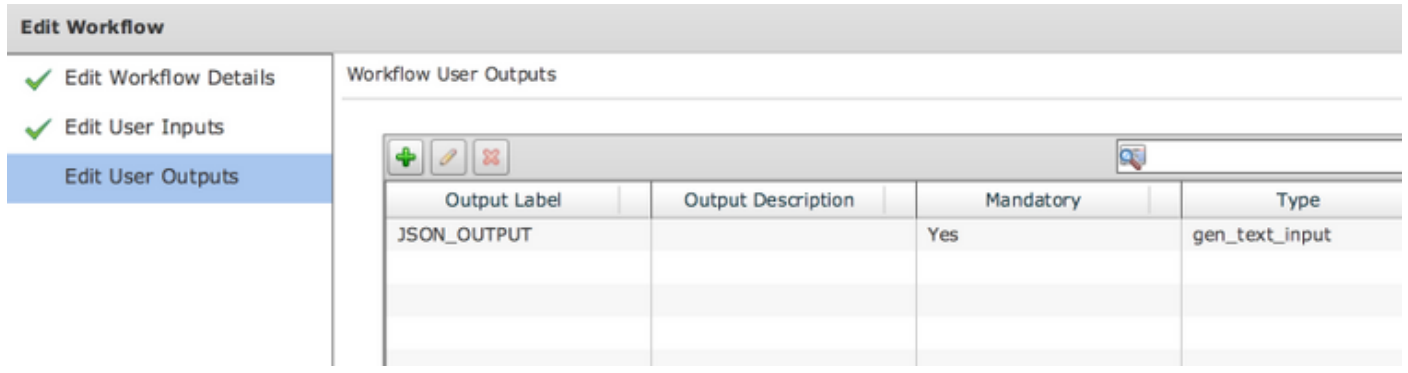

步驟2.匯入附加到本指南的Cliqr\_Wait任務。

步驟3.將Cliqr\_Wait任務新增到CloudCenter運行的每個工作流程的末尾。

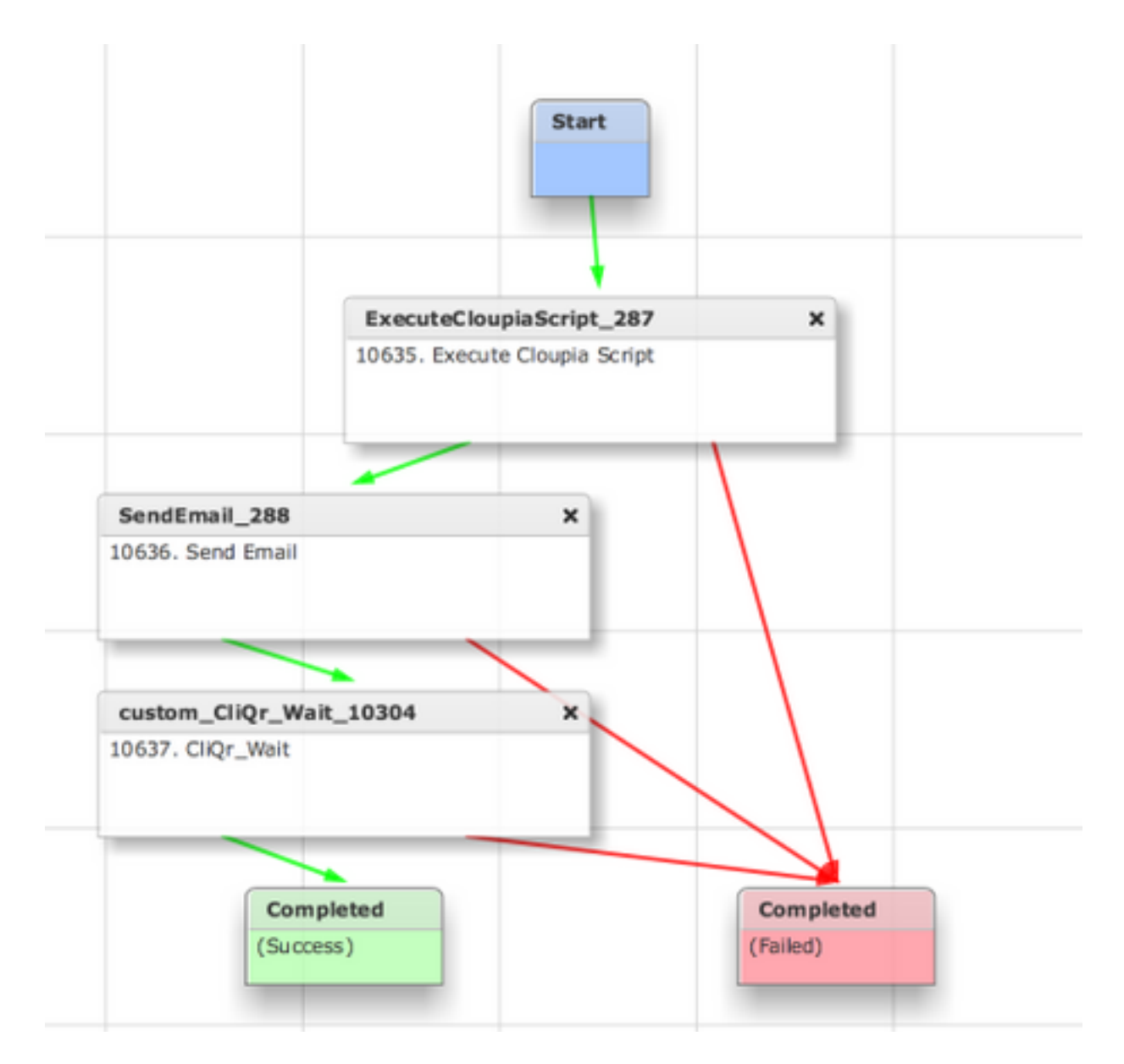

此任務將SR ID報告回CloudCenter,這允許CloudCenter確定工作流程已成功運行,並為其提供回 滾工作流程的ID

步驟4.匯入回滾任務並將其新增到「終止」工作流程。

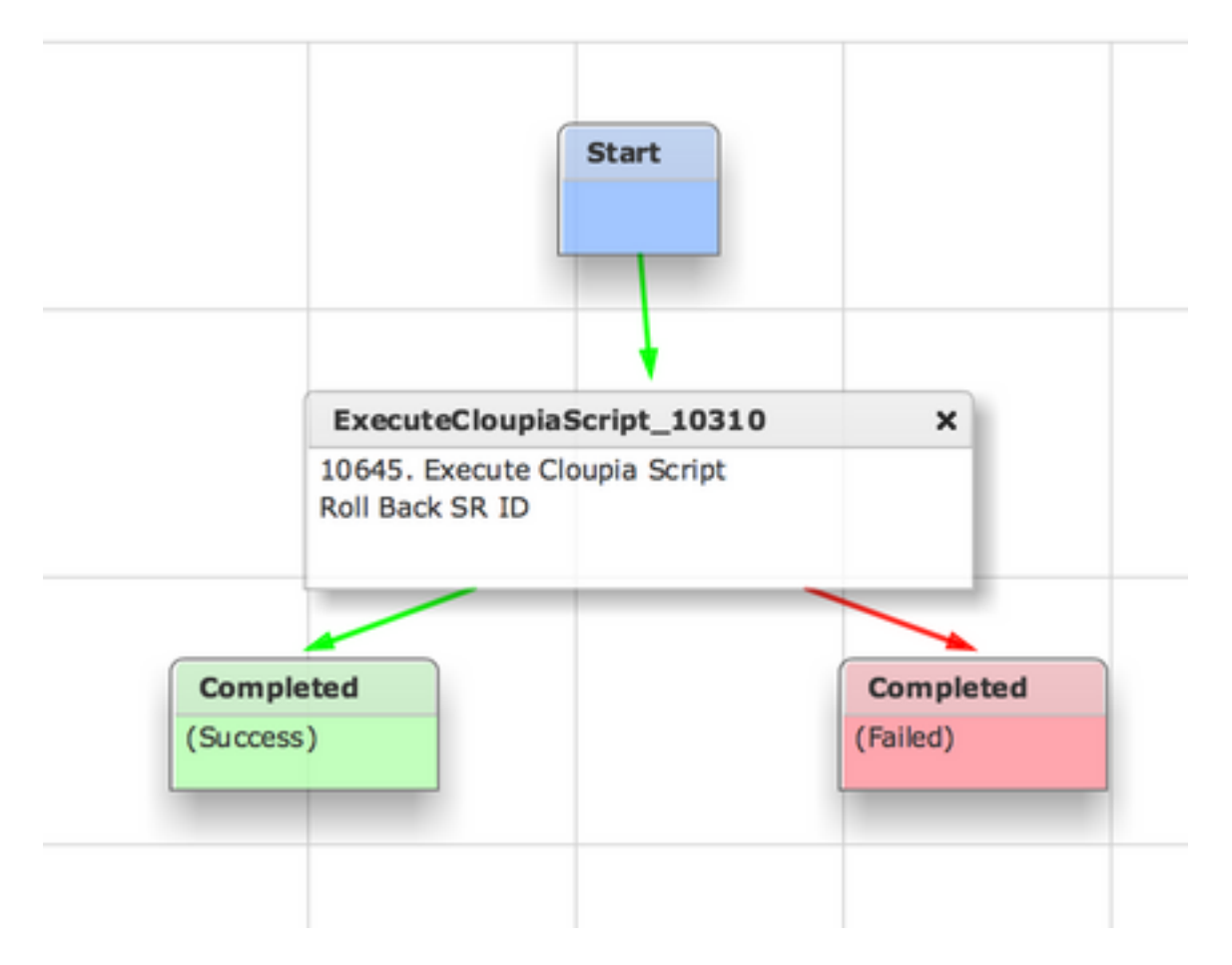

UCSD現在應完全配置。要新增工作流,請建模應用並新增UCSD工作流服務。預設引數可以在拓 撲建模器的右側輸入。UCSD需要的所有引數都可以在部署時輸入

## 相關資訊

- <https://communities.cisco.com/docs/DOC-67673>
- [技術支援與文件 Cisco Systems](https://www.cisco.com/c/zh_tw/support/index.html)